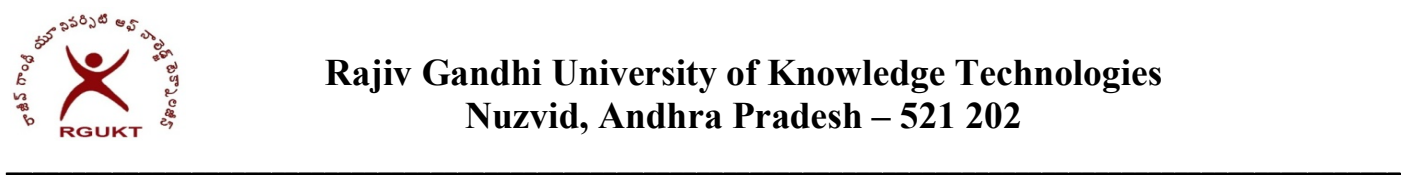

 $\ddot{\rm s}$ f, ł

## Instructions for Online Recounting / Revaluation / Remedial / Grade Improvement registration

Step-1: Select the Subjects for Recounting / Revaluation / Remedial / Grade Improvement registration as shown below. Tick the subject you want to register in the corresponding column. Fee details are given in the below table.

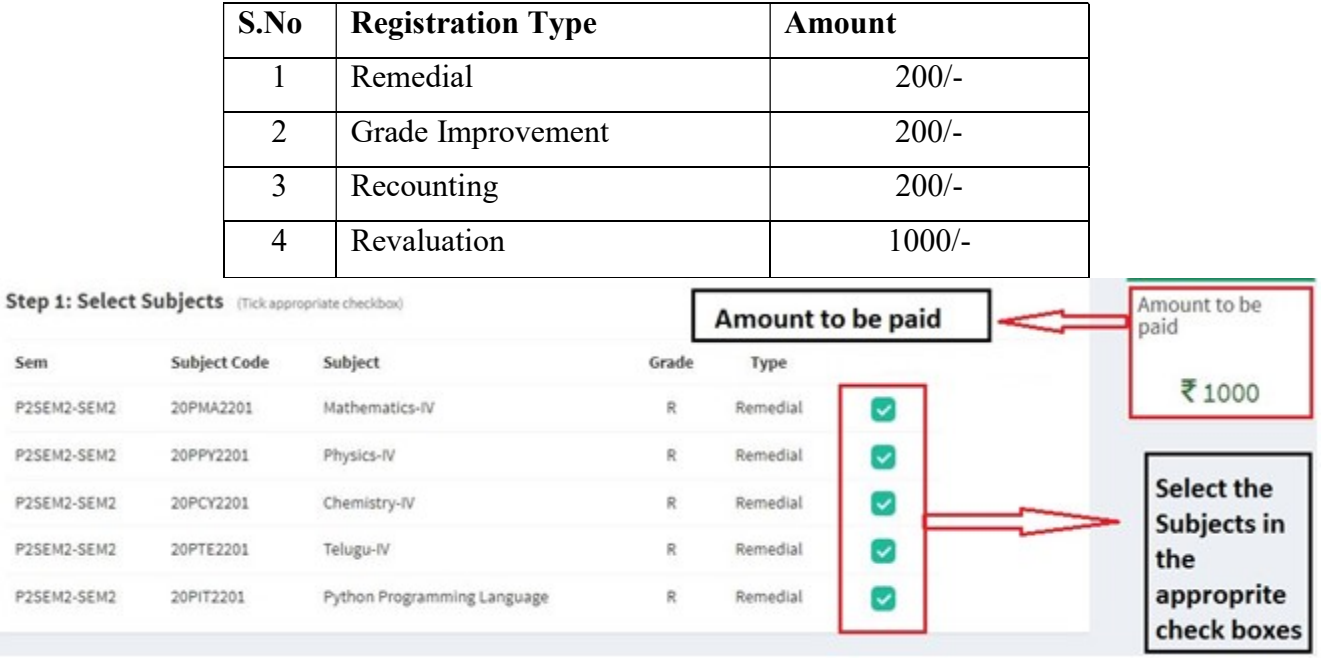

Step-2: Please pay the requisite amount through SBI Collect only.

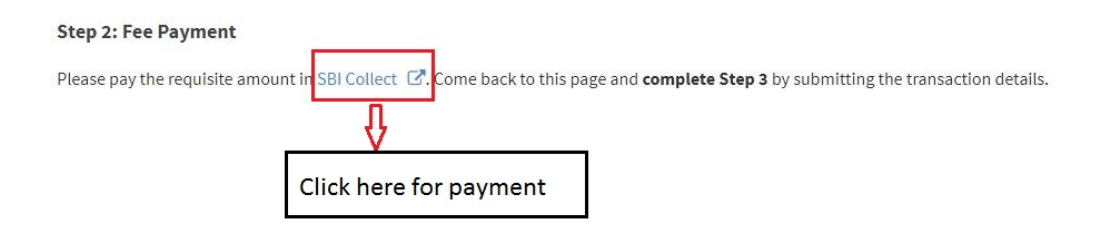

## Step-3: Payment Details to be filled

## **Step 3: Fill Payment Details**

Note: Incase of more than 1 transaction, enter reference numbers seperated by comma and total amount in amount field

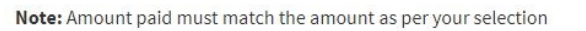

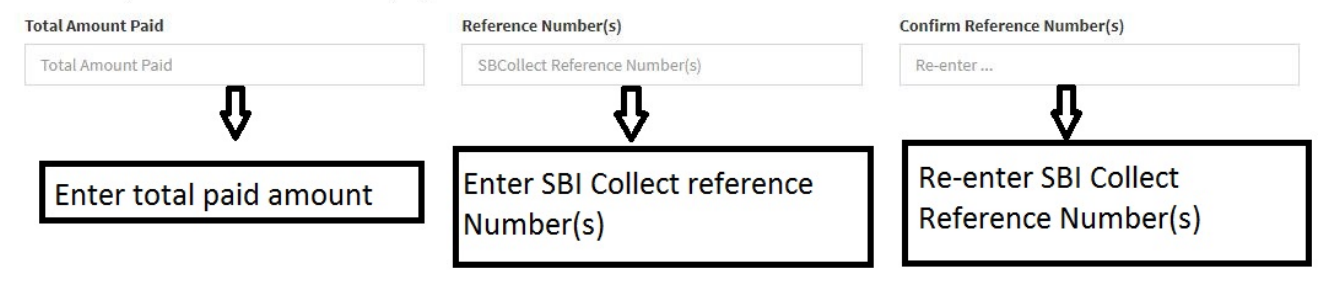

Step-4: After filling all the above details click on the submit button.

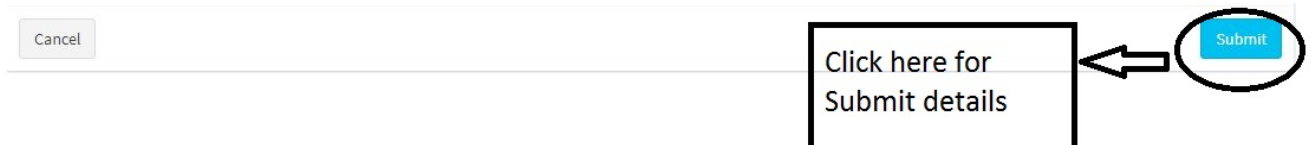

After clicking the submit button, you will get the below dialogue box

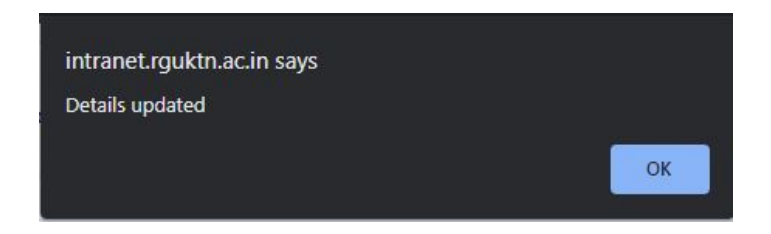

If you get above dialogue box, you have completed the remedial registration.

Note: If you face any issue while registration, you may visit the Exam Cell (backside of AB-II-F9) before the deadline.

> Sd/- Controller of Examinations